# 产学合作协同育人项目平台 教师及学生申报操作指南

### **● 温馨提示:请使用谷歌浏览器、火狐浏览器或Edge浏览器,** 其他浏览器 (如Internet Explorer或360浏览器)有可能不兼容。

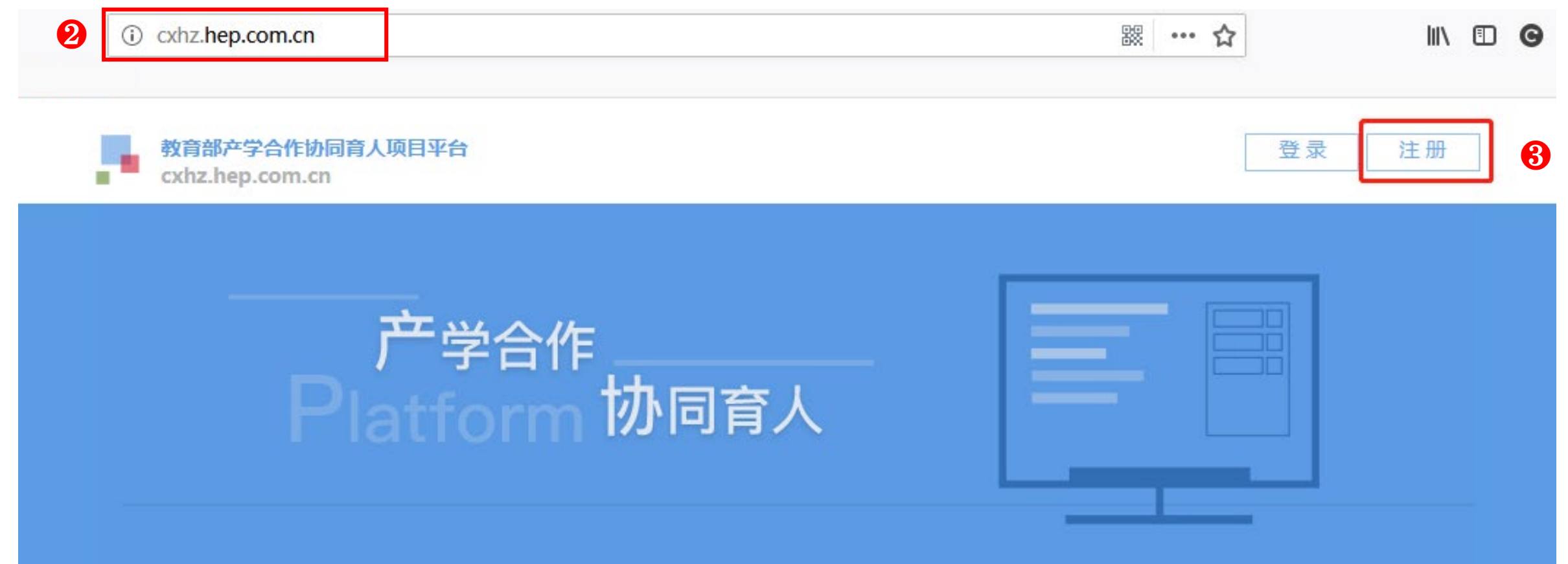

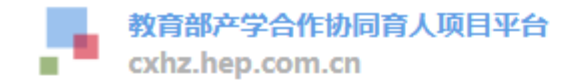

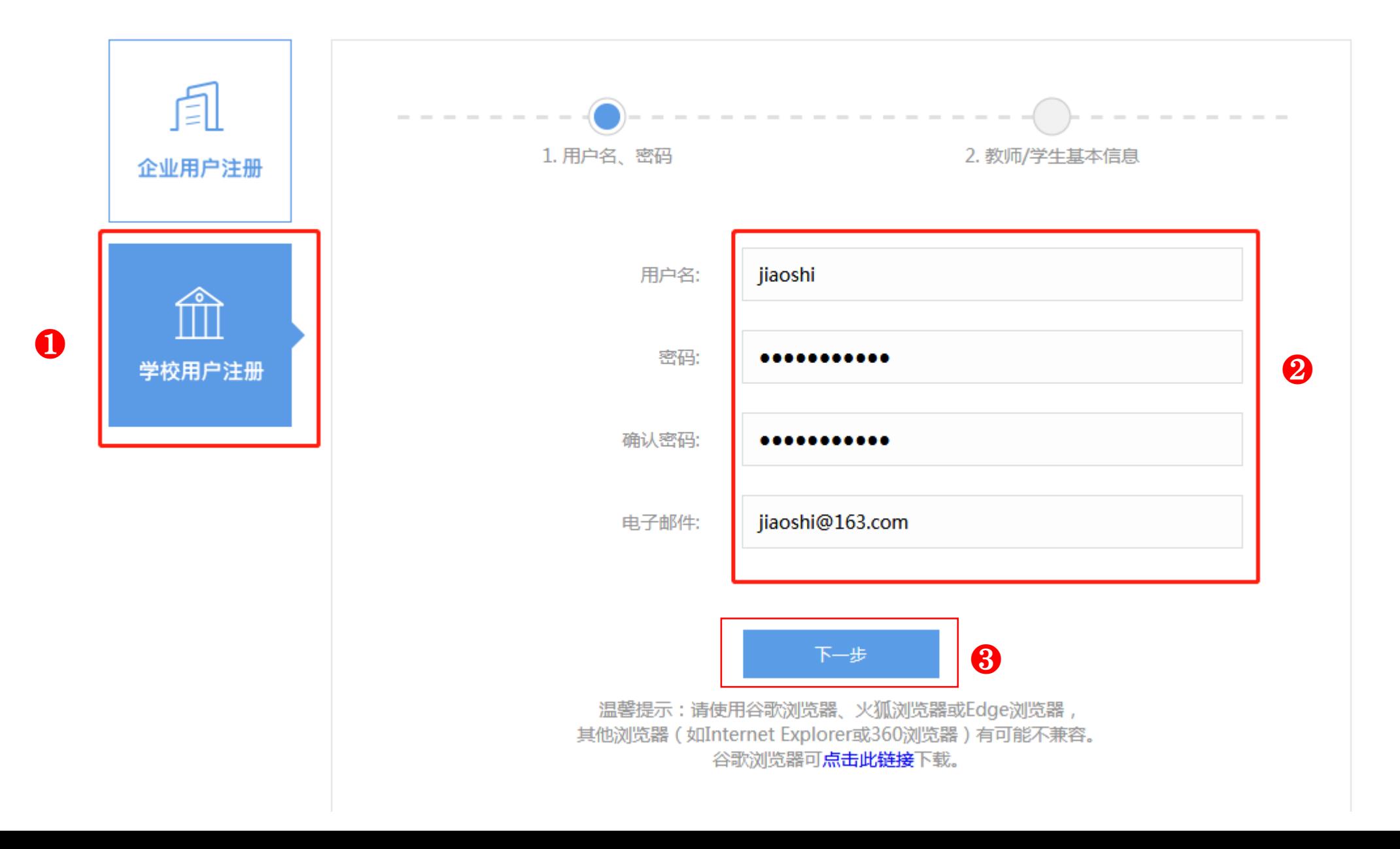

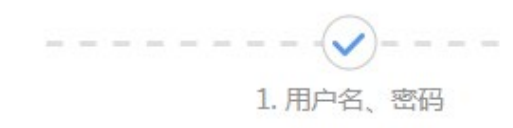

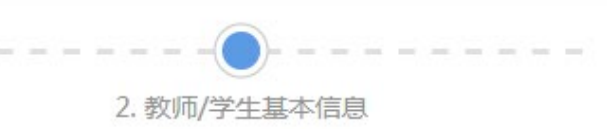

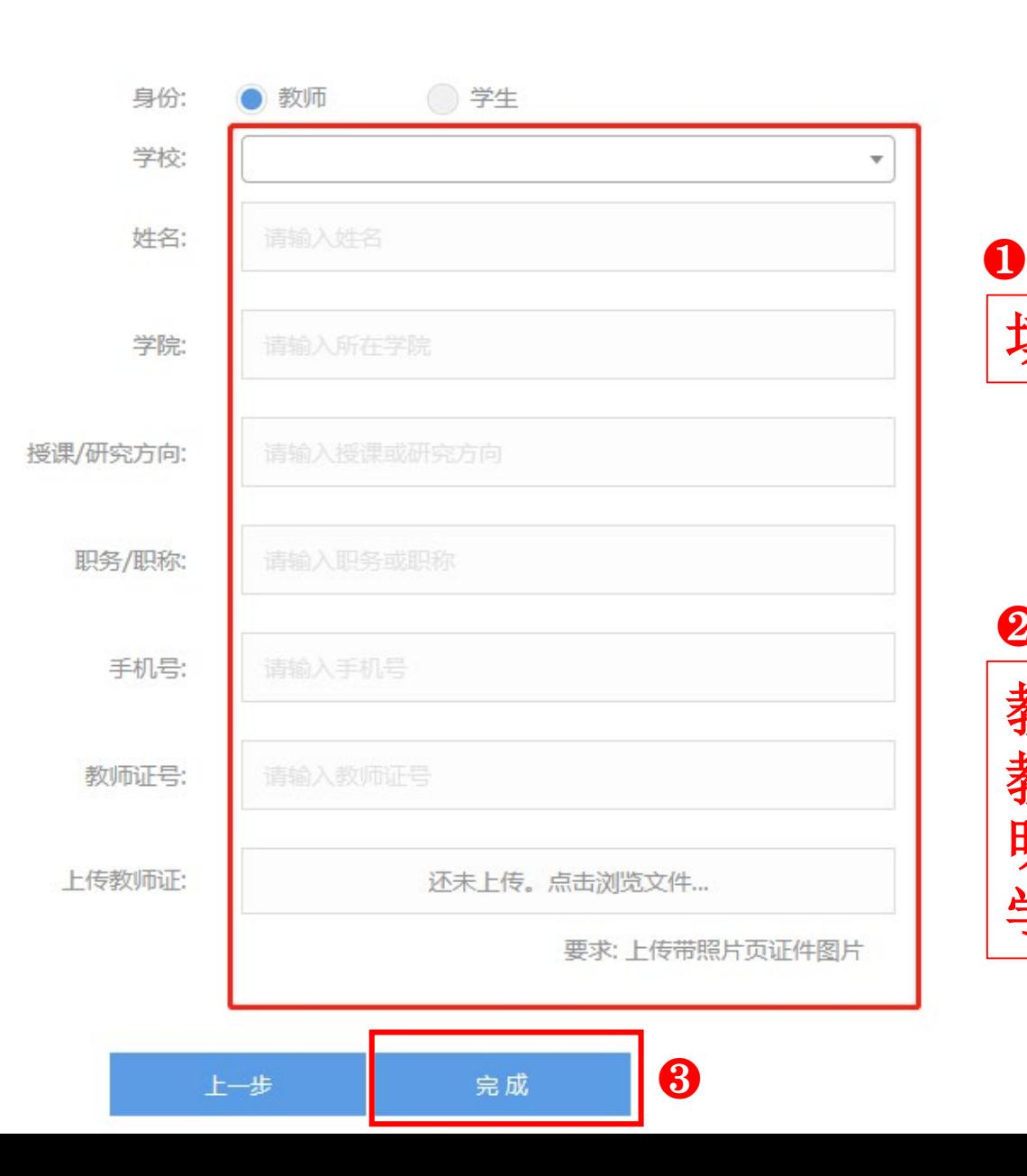

### 填写每项对应的信息

### ❷

教师上传教师证照片(如没有 教师证,可上传工作证或能证 明教师身份的证件); 学生上传学生证照片

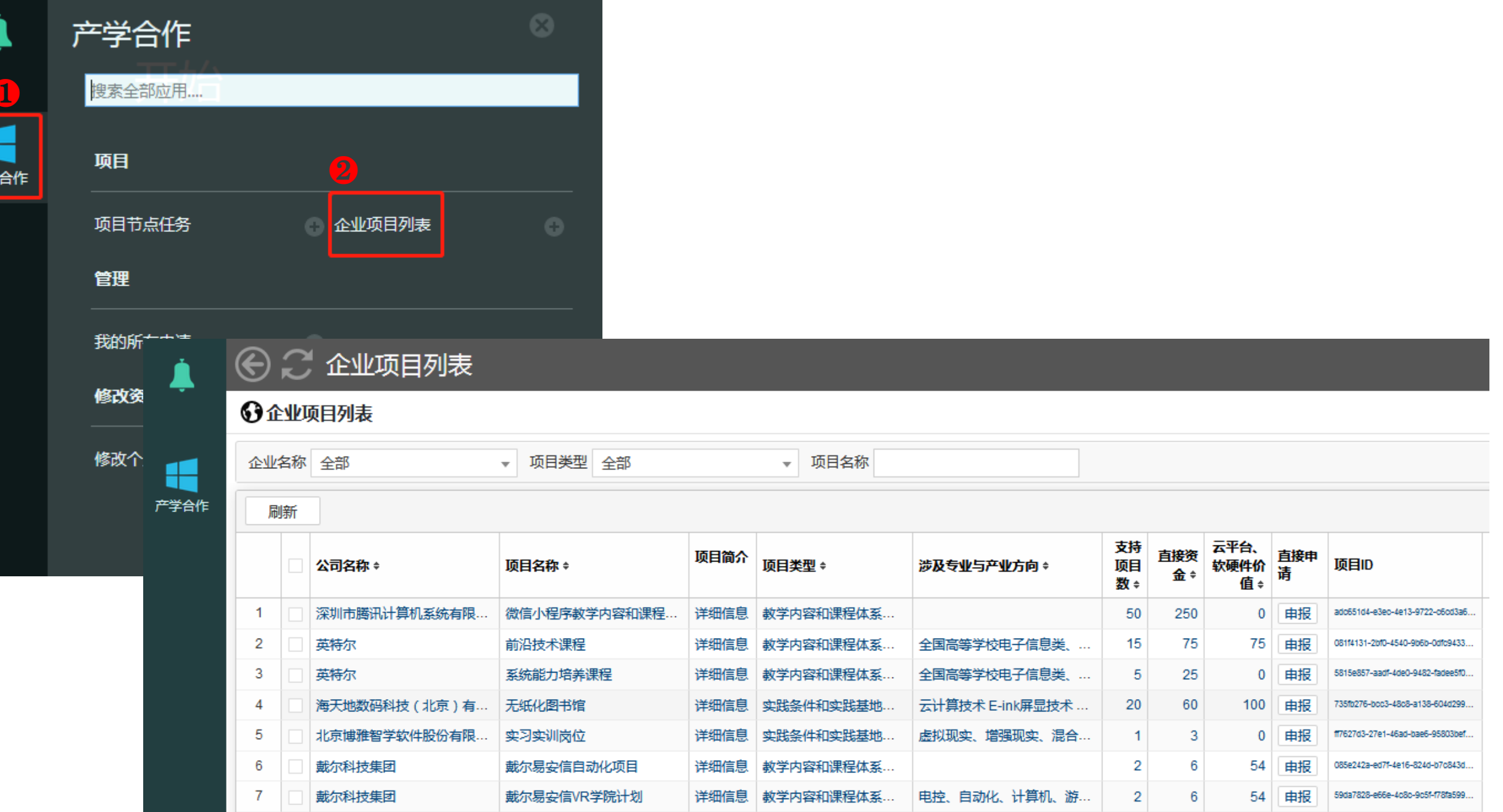

产学

#### → ○ 企业项目列表

戴尔科技集团

戴尔科技集团

6

#### ⊙企业项目列表

企业名称 全部

Æ

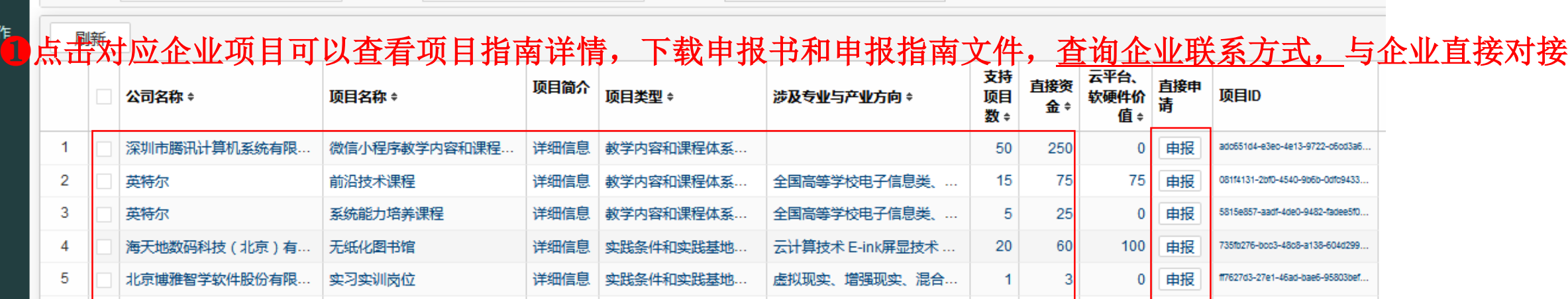

电控、自动化、计算机、游…

▼ 项目名称

详细信息 | 教学内容和课程体系...

详细信息 教学内容和课程体系...

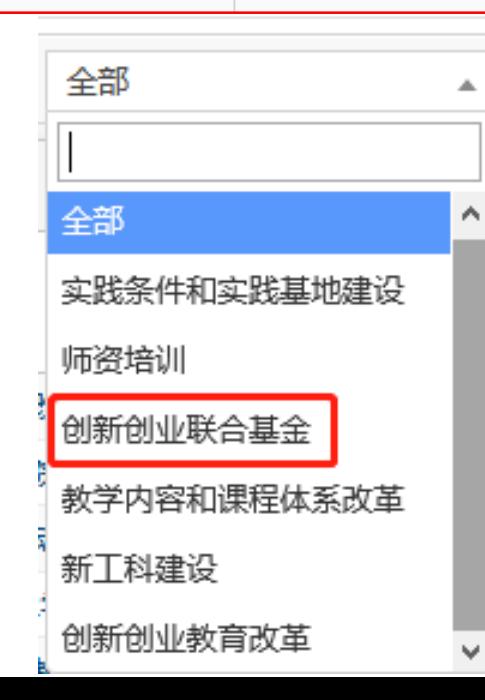

▼ 项目类型 全部

戴尔易安信自动化项目

戴尔易安信VR学院计划

❷经过申报个人考虑充分,有申报意向后,点击 "申报"按钮填写申报信息(点击后即算一次申报)

申报

申报

54

54

2

 $\overline{2}$ 

085e242a-ed7f-4e16-824d-b7c843d...

59da7828-e66e-4c8c-9c5f-f78fa599.

8教师可申报除"创新创业联合基金"之外的项目, 学生可申报"创新创业联合基金"项目

### 填写好各项信息后点击"保存"按钮,如信息确认无误即可点 击"申请"按钮完成申报工作

申请项目

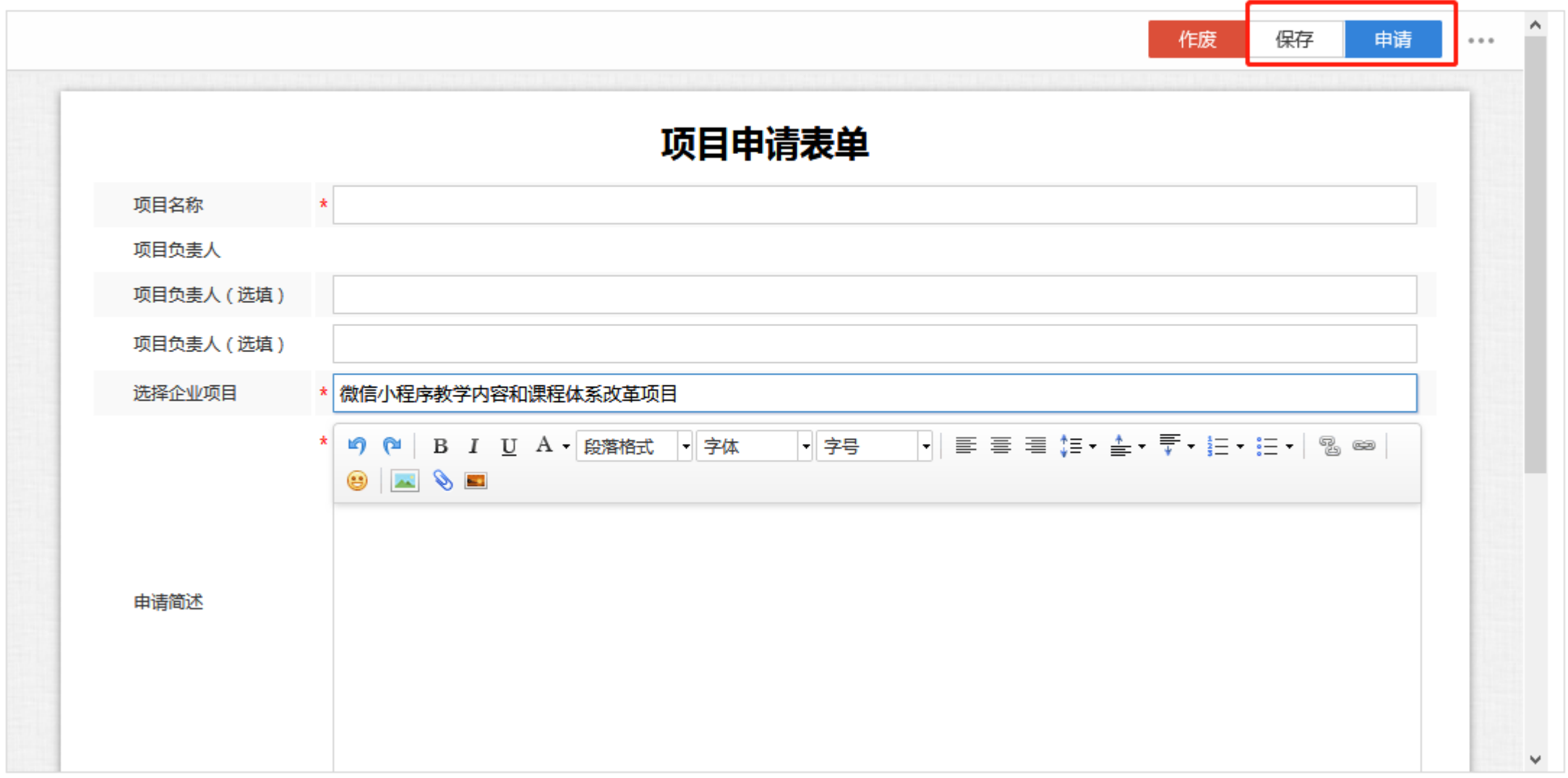

 $\times$ 

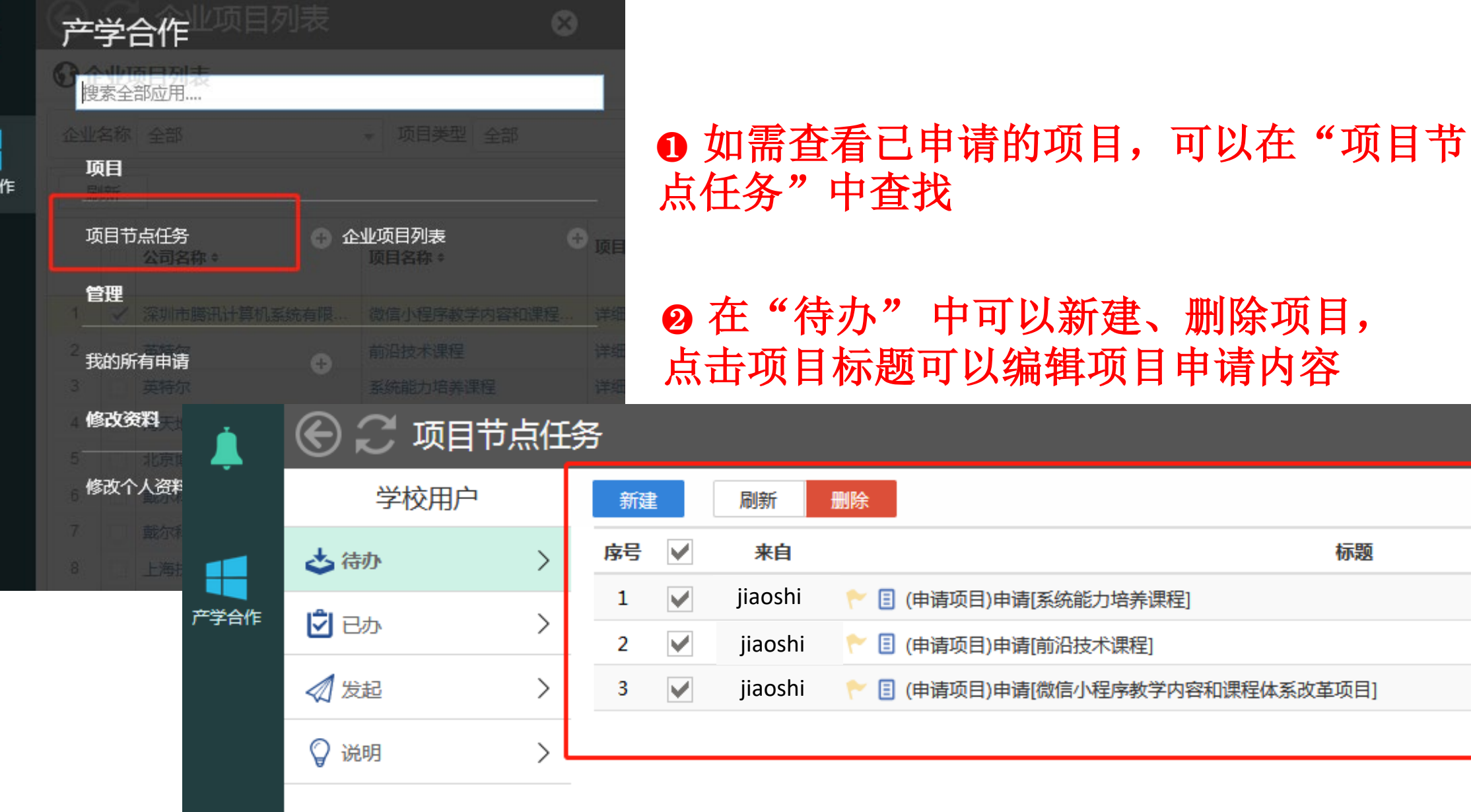

标题

H

产学合

### 项目节点任务

◎ 说明

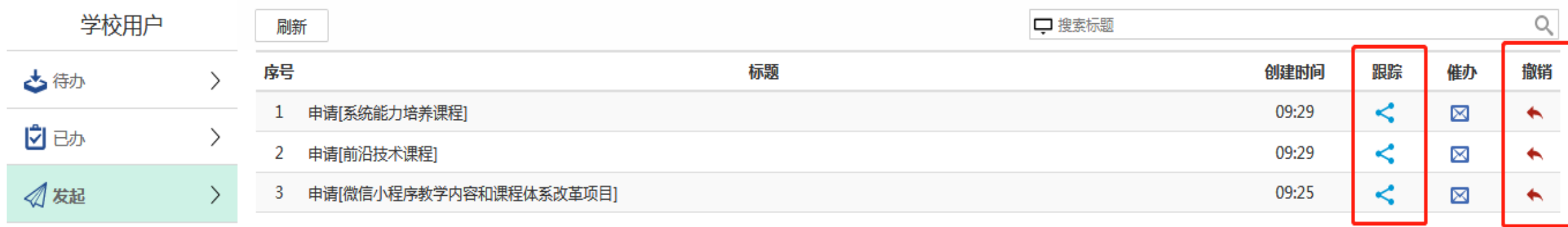

### ❶在"项目节点任务"**--**"发起"中可点击"跟踪"查看项目进度情况; 2项目在申请阶段,如还没有进入审批流程,可点击"撤销"撤回项目

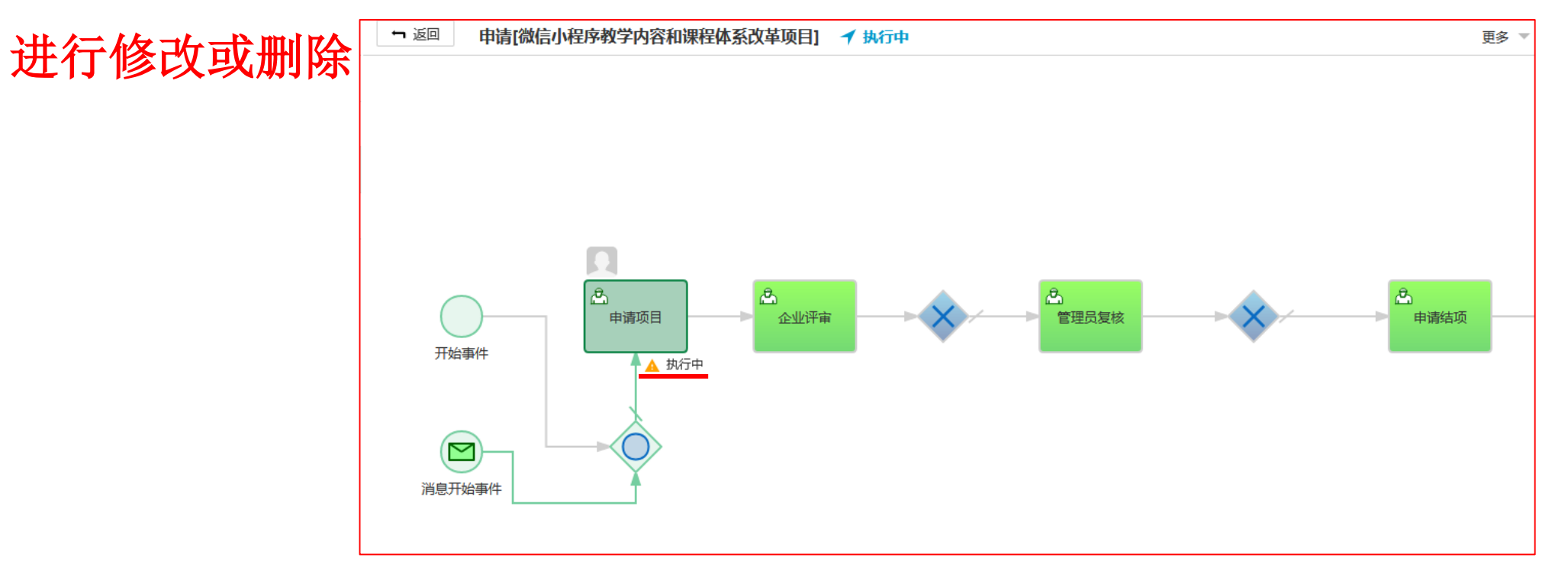

 $\propto$ 

## 在"我的所有申请"中可查看已申请的项目简述、状态及申报书

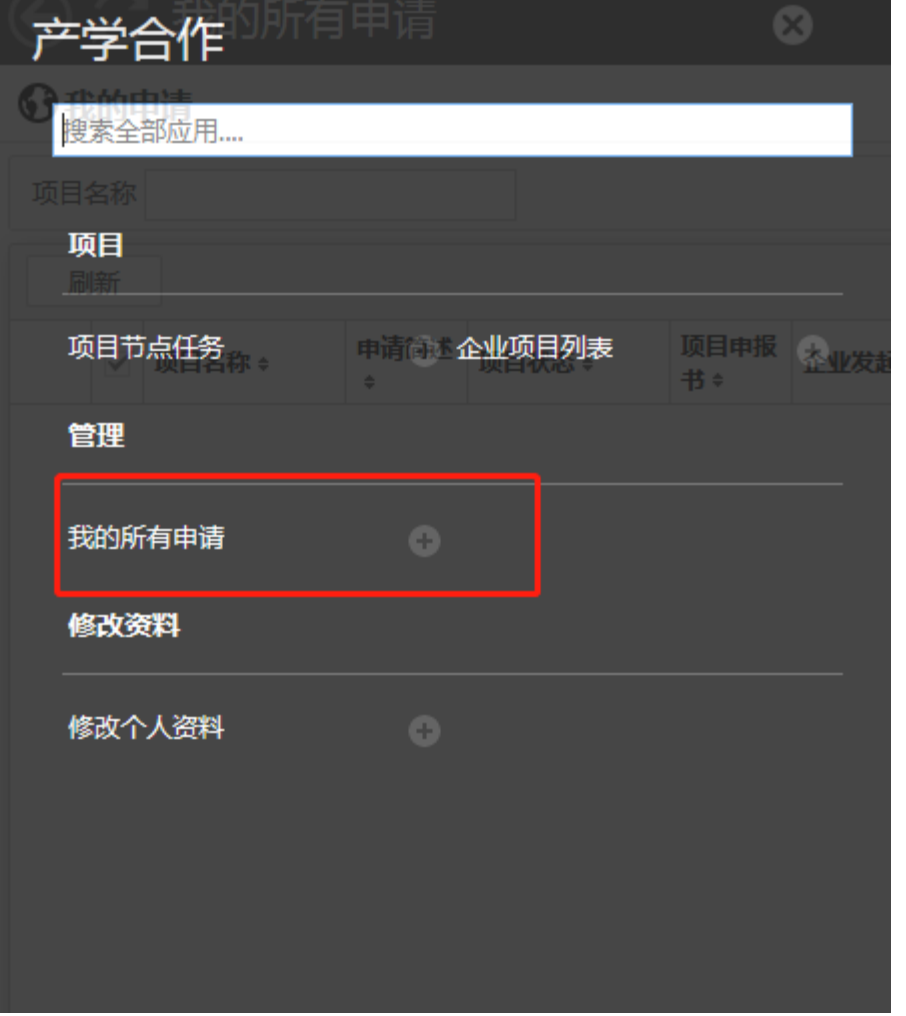

Á

a

产学合作

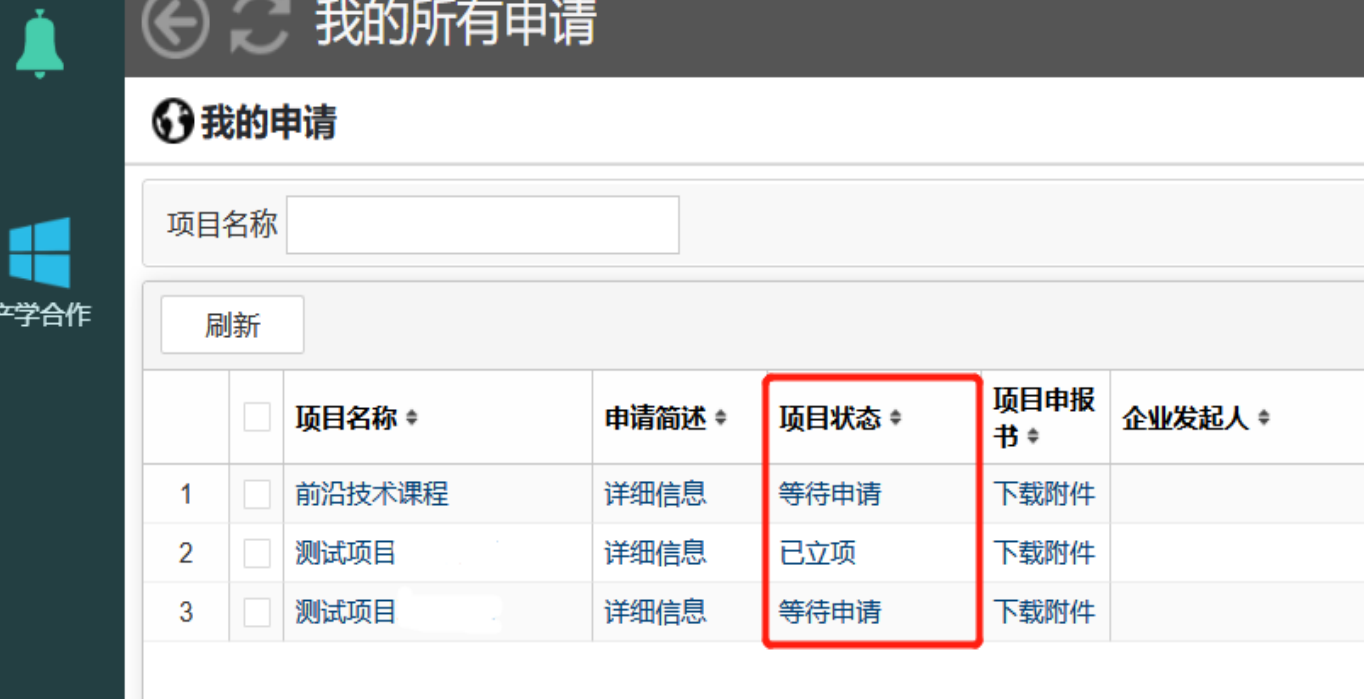